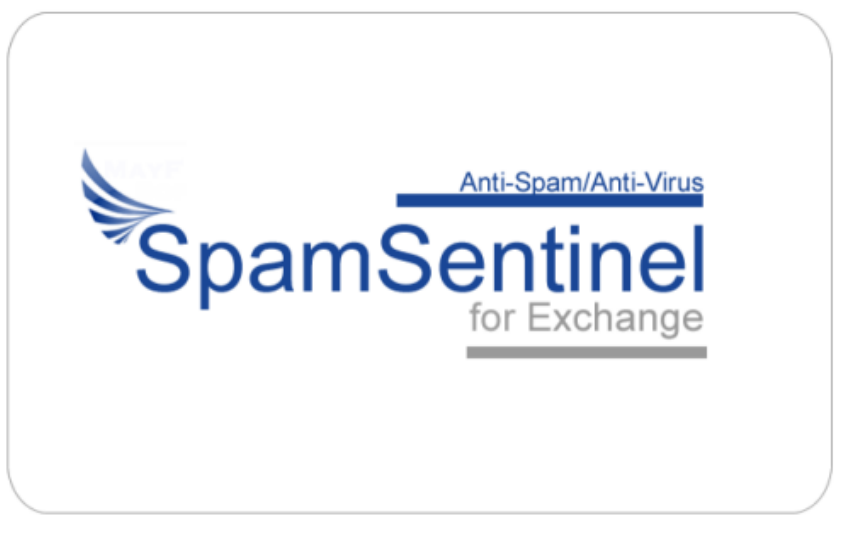

# Version 8 Installation Guide

### **Contact Us:**

For technical support please contact support@maysoft.com

For licensing and sales questions please contact Allison Cote at allison.cote@maysoft.com

Please feel free to call us at +1-978-635-1700 if you have any questions or require support.

### **Requirements and Pre-requisites:**

Exchange 64-bit 2007 or higher Windows Server 64-bit 2003, 2008, or 2012 Microsoft .Net 3.5 (4.0 or higher for Win 2012) Microsoft Visual C++ SP1 Redistributable Package

### **Contents:**

[Installation](#page-1-0) [Configuration Wizard](#page-4-0) [SpamSentinel Administrator](#page-9-0) [Known Issues](#page-10-0) [Migrating From Earlier Versions](#page-11-0)

<span id="page-1-0"></span>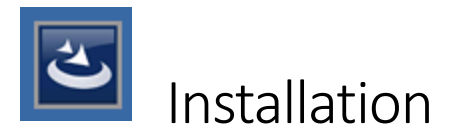

**NOTE**: If you are already running a previous version of SpamSentinel prior to version 7.1, please see the require[d migration steps](#page-11-0) later in this document.

#### **IMPORTANT: If you have requested a trial of the software, please check your email for the license code.**

Download the latest installer from the MayFlowe[r downloads page](http://www.maysoft.com/exchange/downloads) and save it to your Exchange server. Logon to the server as administrator, and run the SpamSentinel setup program.

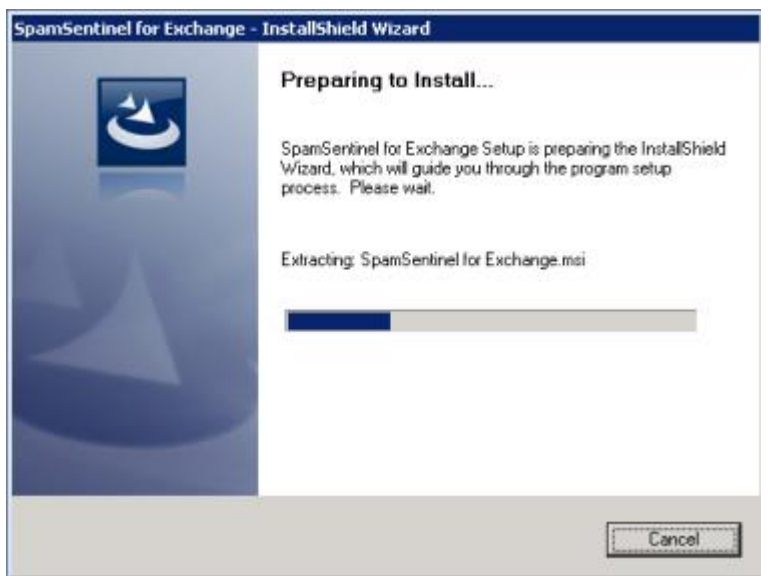

Once the install files have extracted you will see the Welcome screen. Click Next to continue.

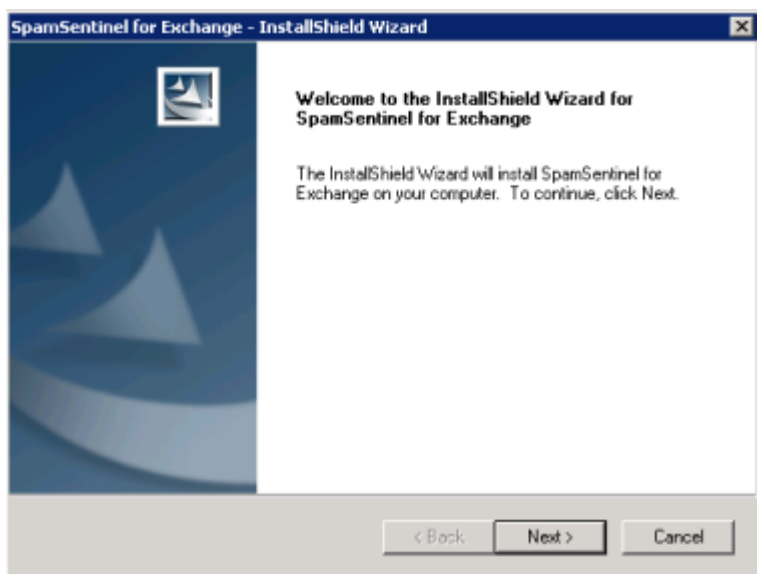

#### *Customer Information Screen*

Enter your name and your company name. Click Next to continue.

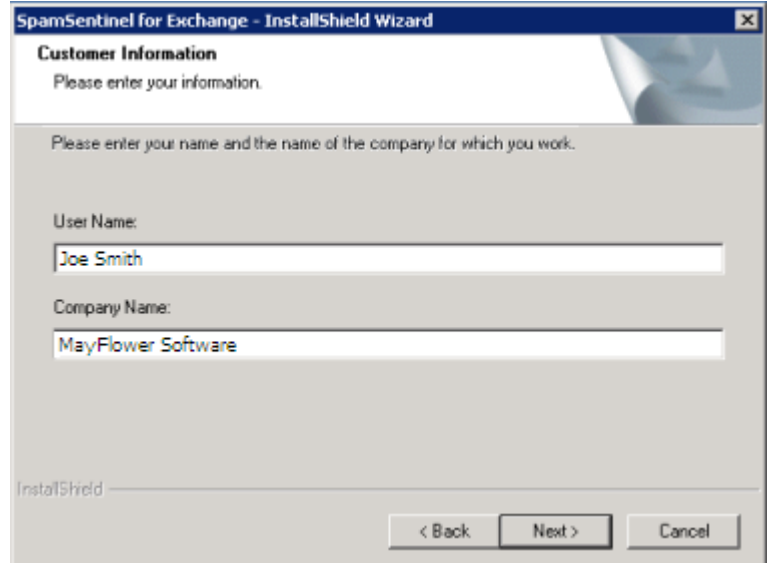

#### *Select Disk Drive*

Choose the drive that will contain the SpamSentinel program files. By default, the drive with the most free space will be selected. Click Next to continue.

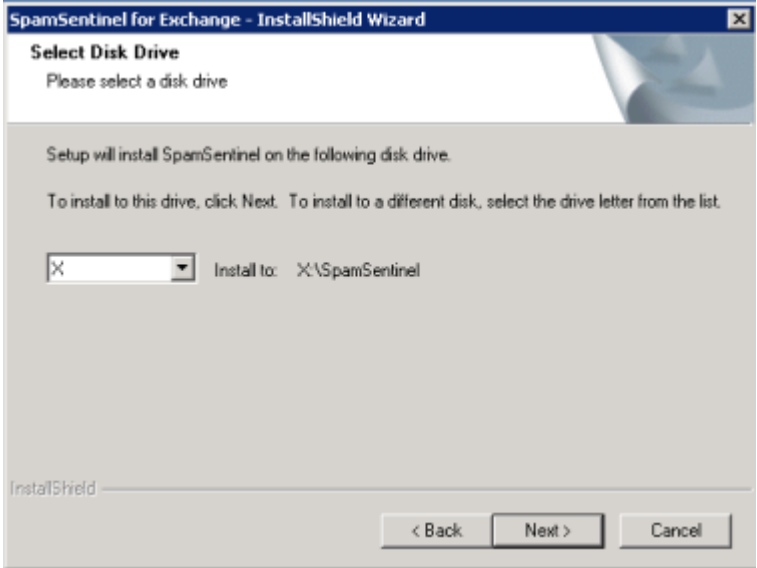

#### *Verify Information*

Check that the information entered is correct. To make changes, click Back. If everything is correct, click Install to begin installing the SpamSentinel program files.

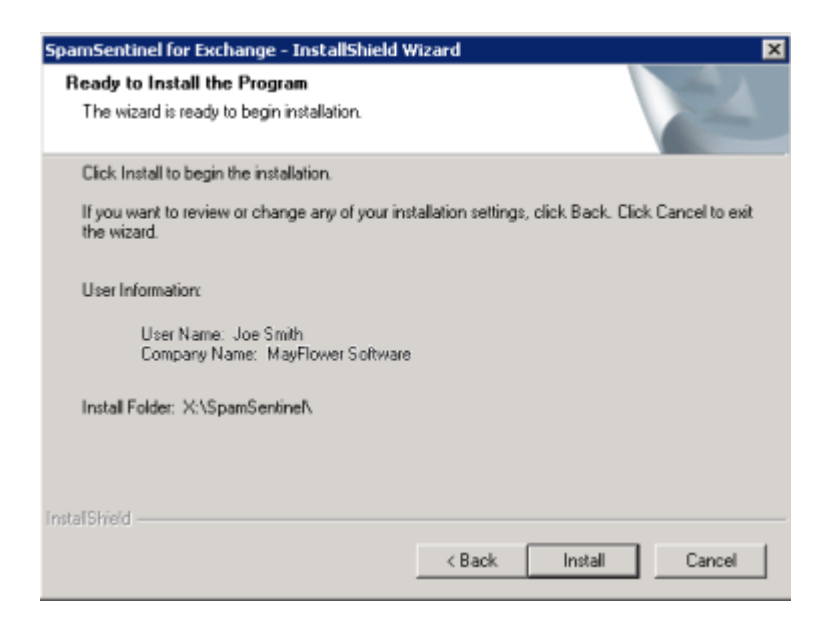

#### *Install Complete*

After the install has completed, click Finish to launch the SpamSentinel configuration wizard.

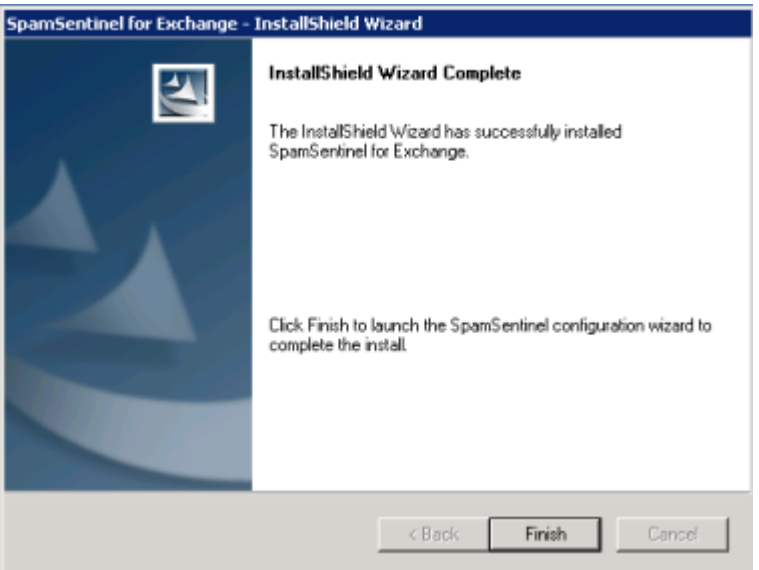

<span id="page-4-0"></span>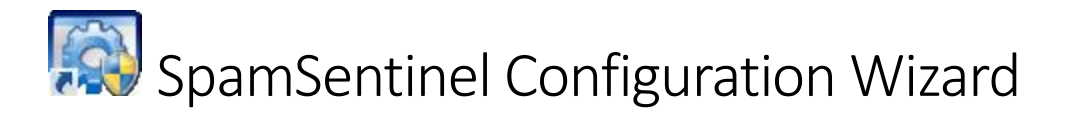

The Wizard will configure SpamSentinel for your Exchange environment. Once the Wizard has loaded, click Next to begin.

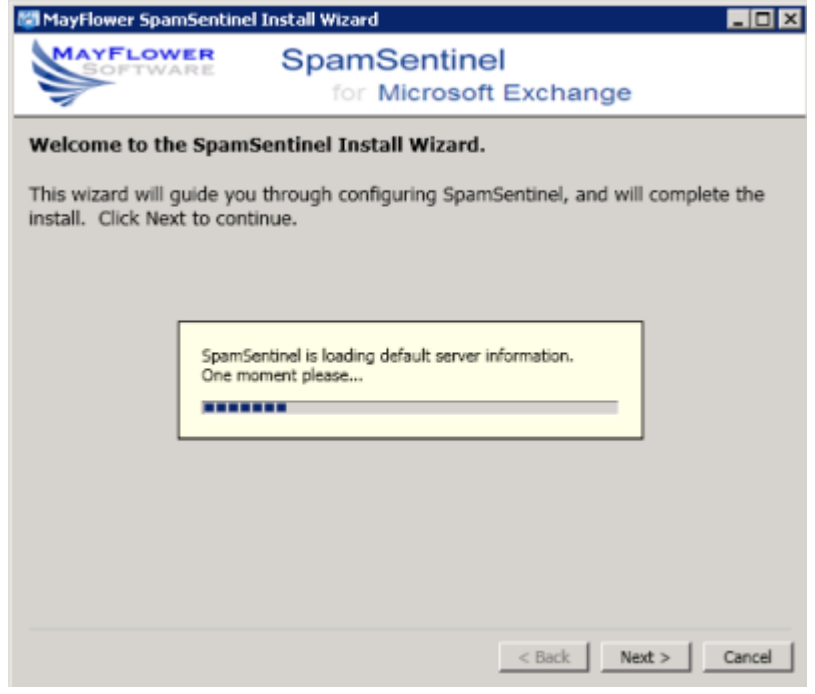

#### *Customer Information*

Enter your company name, and the administrator email address. Ensure that this is valid address, as it will be used to relay important information.

Enter the trial license code from your registration email. If you do not have a license code, leave the field blank. The Wizard will attempt to download a 30-day trial code for you from our servers.

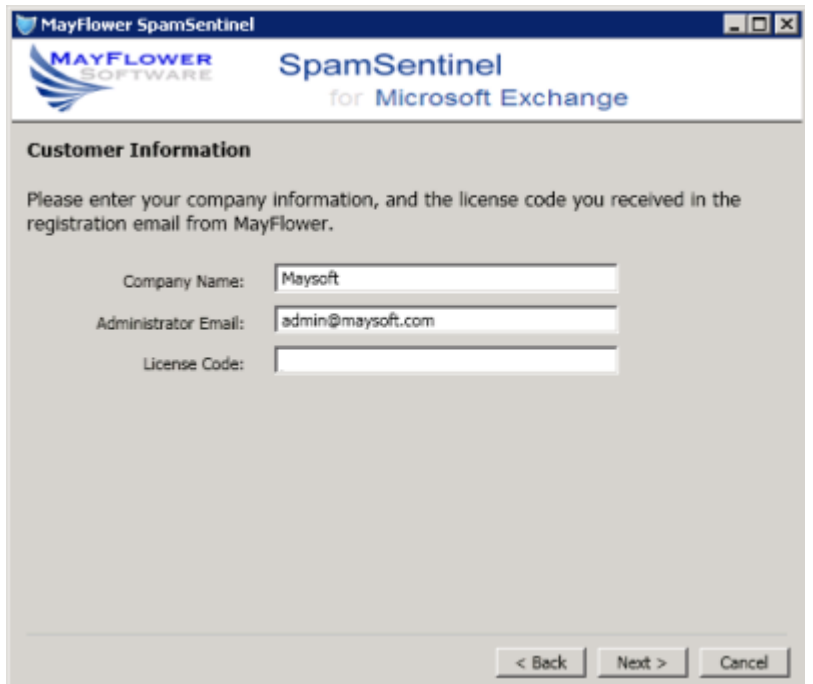

#### *Server Information*

The Wizard should automatically detect and enter the server information for you. Verify that the default information is correct. If the information is not correct, or is missing, please enter the correct values.

Enter the name of the Exchange server and Active Directory server. Leave the Active Directory Port blank unless you use a custom port.

Enter the name of the Exchange Organization. This must be an exact match for the Active Directory entry for Exchange.

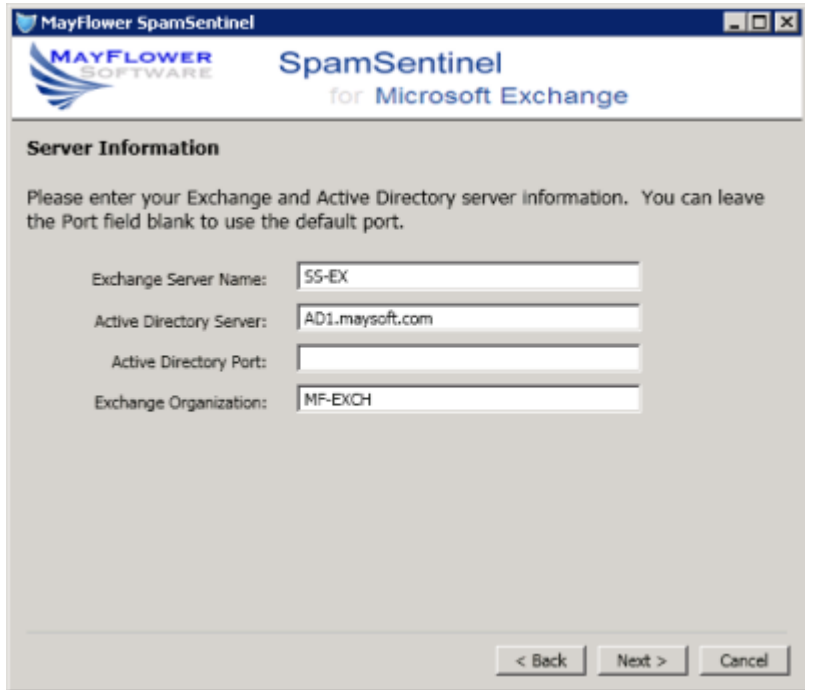

If in doubt about the correct names to use, you can use the Exchange Management Shell to manually get the correct values.

To get the Exchange sever name, at the Exchange Management Shell prompt type:

Get-ExchangeServer | select fqdn

To get the Active Directory server name, at the Exchange Management Shell prompt type:

Get-AdServerSettings | format-list

To get the Exchange Organization name, at the Exchange Management Shell prompt type:

Get-OrganizationConfig | select name

#### *SpamSentinel Service Account*

A new Active Directory user named 'SpamSentinel' will be created – these credentials will be used to manage the User Lists. Enter the password to be used and the Internet domain name.

NOTE: Your Active Directory is probably set with a password complexity requirement. See this [Microsoft Technote](http://technet.microsoft.com/en-us/library/cc786468(v=ws.10).aspx) for details.

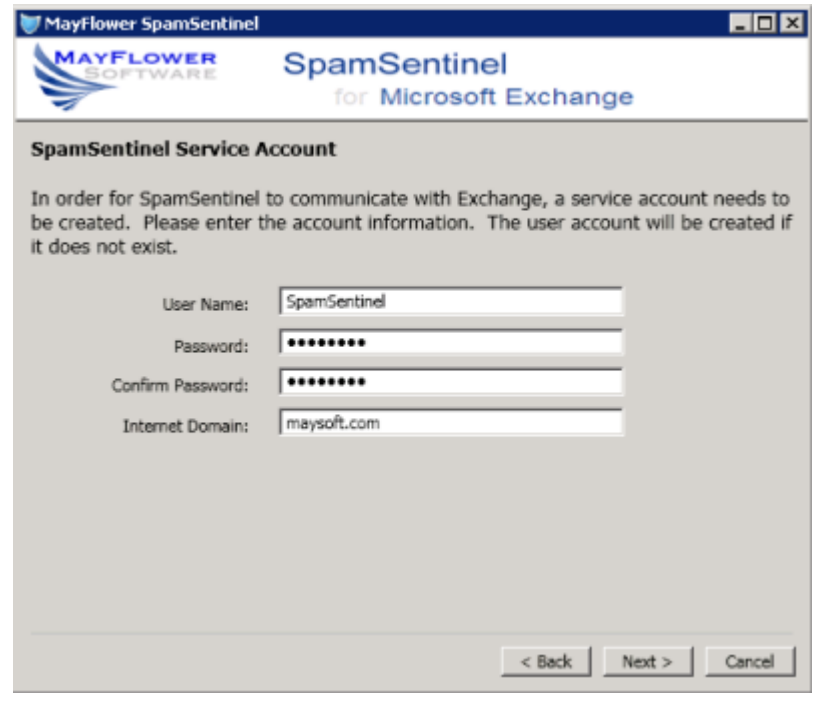

#### *Proxy Server information*

If your Exchange server connects to the Internet via a proxy server, enter the information here.

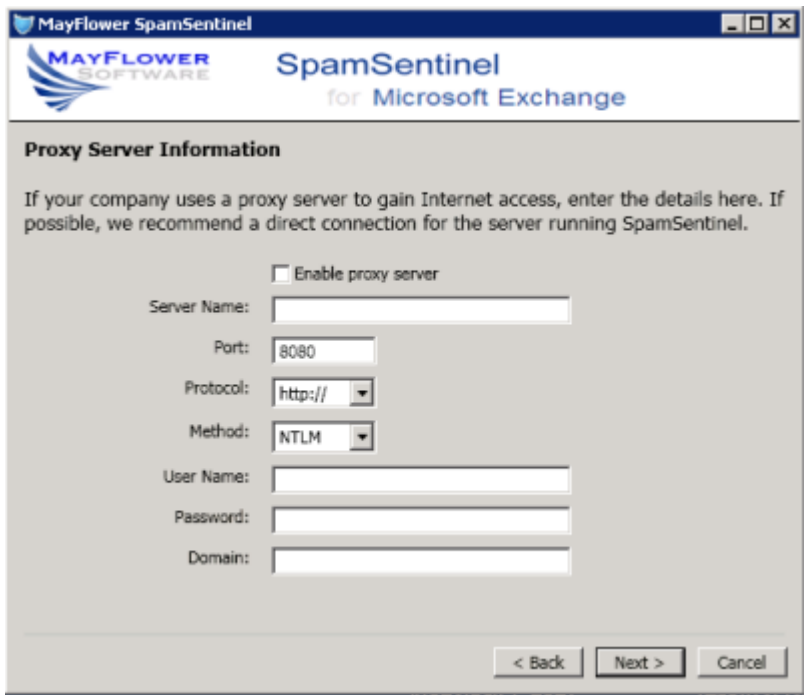

#### *Configuration Confirmation*

Click Next to configure SpamSentinel with the server information you provided.

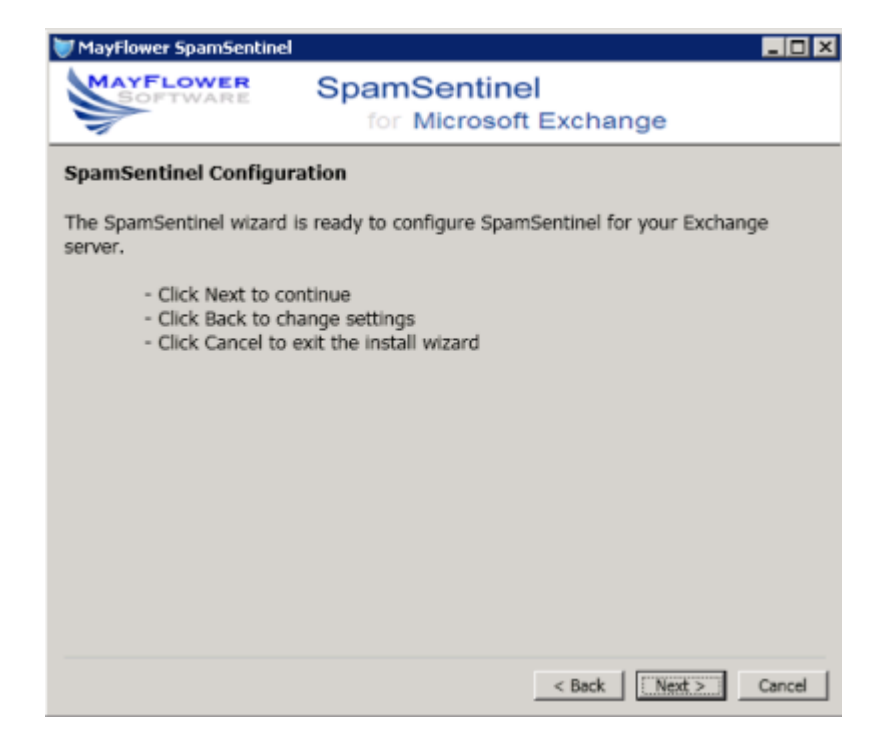

You will be given progress updates as the Wizard configures SpamSentinel.

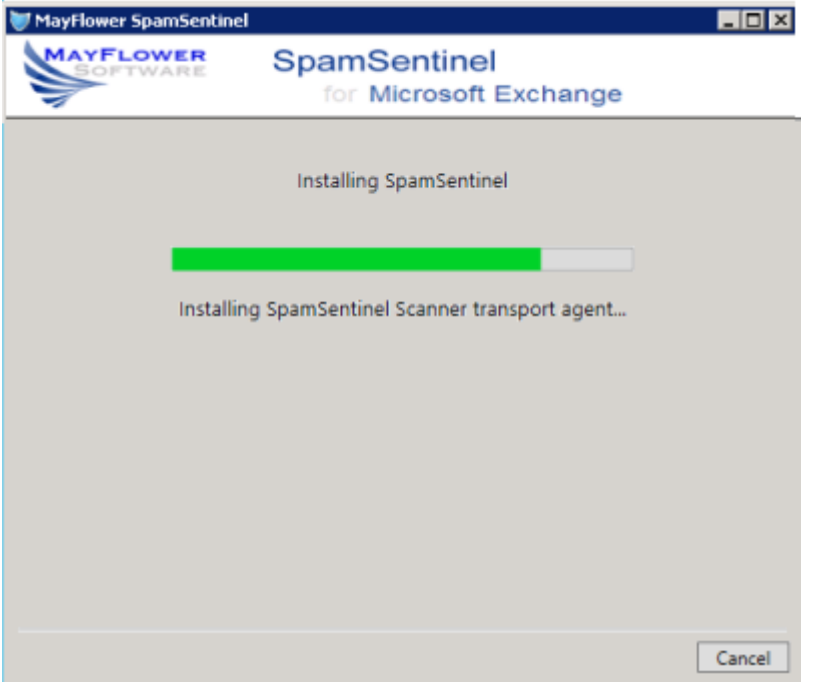

Once the Wizard has completed configuring SpamSentinel, click Ok to launch the SpamSentinel Administrator.

Please see important note concerning white and block lists in the SpamSentinel Administrator section below.

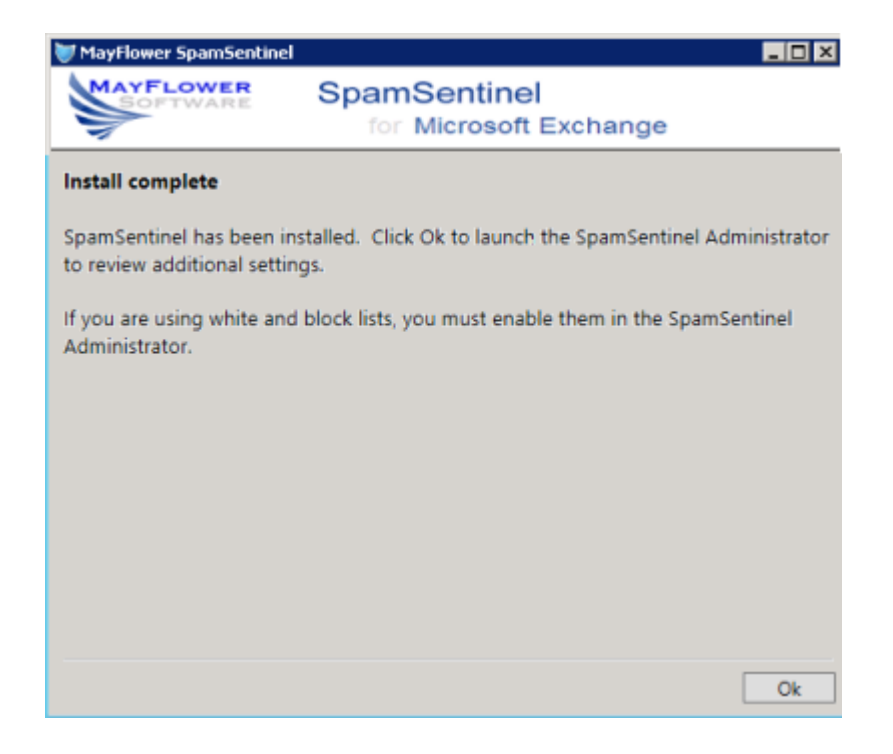

If the Wizard is not successful, please correct any problems and re-run the 'Install Wizard' by clicking on the icon on your desktop. The Install Wizard will remember the infomation you previously entered.

You do not need to rerun the full SpamSentinelSetup.exe install if you encounter errors while running the Wizard.

## <span id="page-9-0"></span>SpamSentinel Administrator

You can set additional e-mail processing options in the SpamSentinel Administrator. If you make any changes in the Administrator, make sure to save your changes.

**NOTE:** If you are currently using white and block lists in Exchange, ensure that you enable these functions in the SpamSentinel Administrator interface. The existing entries will be read from Active Directory by SpamSentinel.

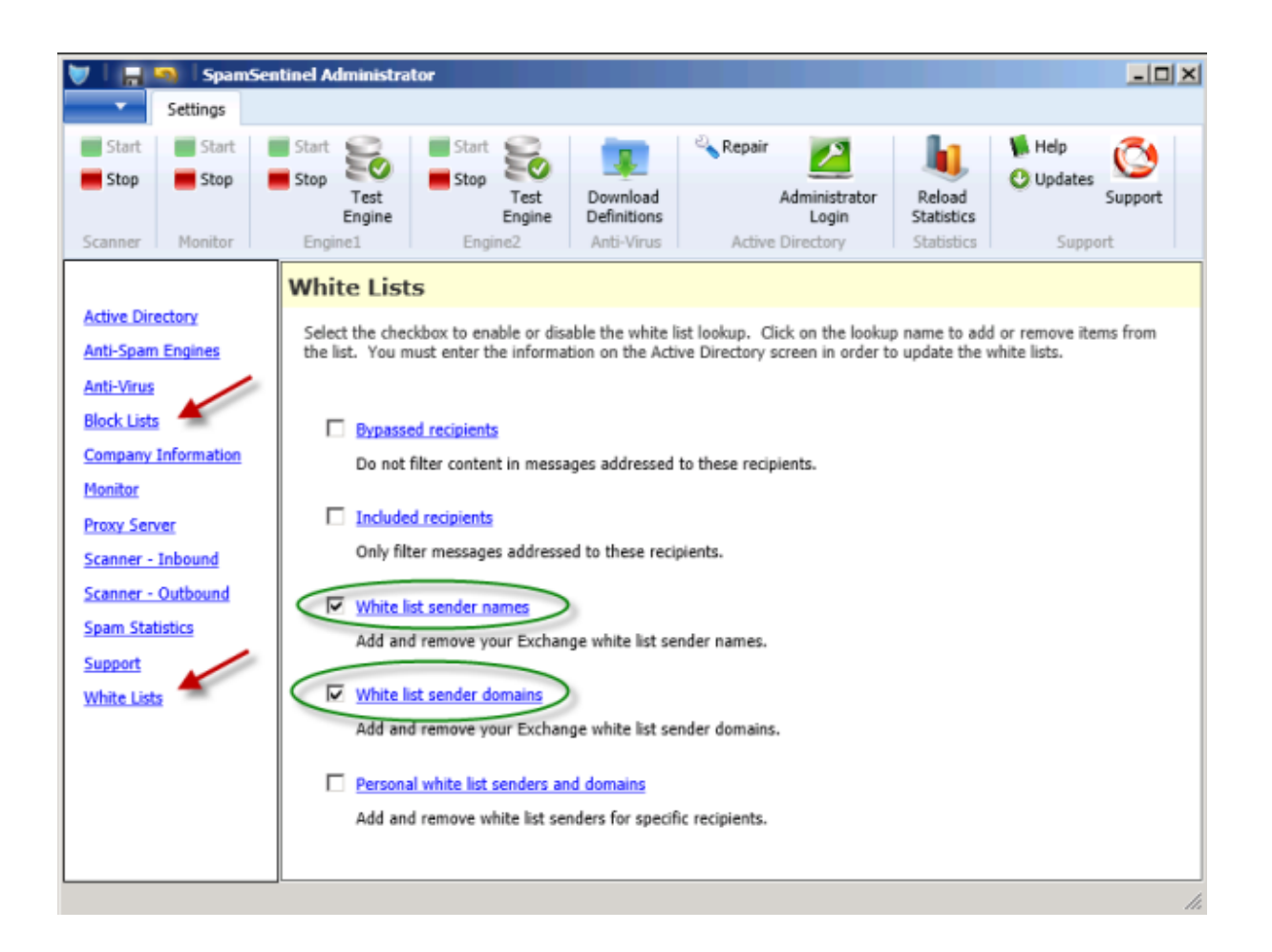

## <span id="page-10-0"></span>Known Issues

 **Install Wizard stops working with Exchange 2013 Service Pack 1** – there is an issue with this update for Exchange regarding XML formatting errors preventing 3<sup>rd</sup> party additions from loading. You will get the error dialog below while running the Install Wizard. Microsoft have released a tool to fix this issue which can be found here: <http://support.microsoft.com/kb/2938053>

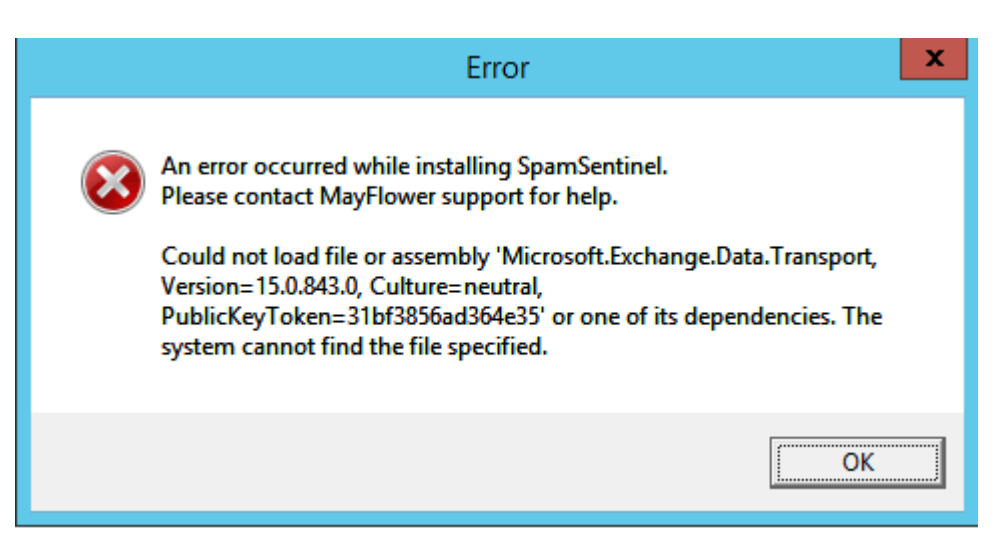

- **Exchange Server not in Active Directory** if the Windows server running Exchange is not part of the Active Directory forest, the SpamSentinel user and necessary schema may not be created. In this case, the SpamSentinel user can be created manually by the administrator – it should be made a member of the following groups:
	- o Domain Users
	- o Exchange Servers
	- o Organization Management

Once the user has been created and you can log-in from the SpamSentinel Admin interface; use the 'Repair' button to create/repair the AD schema. This can also be used in any scenario where the schema is not created or becomes damaged.

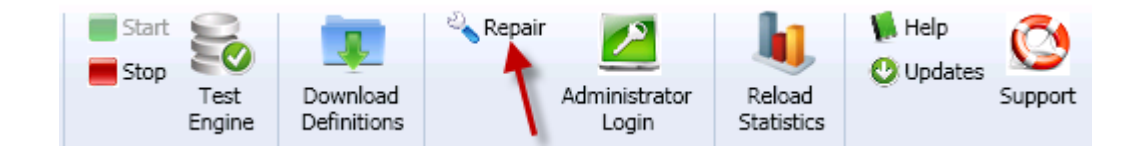

 **Mismatched passwords for SpamSentinel user** – If a re-install is performed and a different password used for the SpamSentinel user than that which is contained in Active Directory, they can get out of sync. Reset the user's password and then test the log-in from the SpamSentinel Admin screen.

## <span id="page-11-0"></span>Migrating From Earlier Versions

This note applies only to upgrades from versions prior to 7.1.x.x. The configuration file format changed in version 7.1 and is not compatible with the older version. *Please follow these steps to upgrade:* 

- Make a backup copy of the file \SpamSentinel\Scanner\Configuration.xml this file holds all of your current settings for future reference, including the license code
- Make a note of the settings for Inbound and Outbound scanning options and your license code
- Uninstall the existing version of SpamSentinel using the Control Panel 'Programs and Features' or 'Add/Remove Programs'
- Delete the following files:
- \SpamSentinel\Scanner\Configuration.xml
- \SpamSentinel\Engine1\Configuration.xml
- \SpamSentinel\Engine2\Configuration.xml
- Run the installation as normal from the beginning of this guide
- Reapply any required Inbound/Outbound scanner settings and save them

If you experience any problems with the installation or have questions, please do not hesitate to contact us via support@maysoft.com or call us on +1-978-635-1700